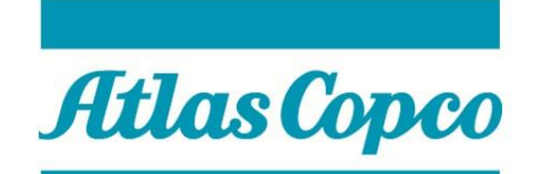

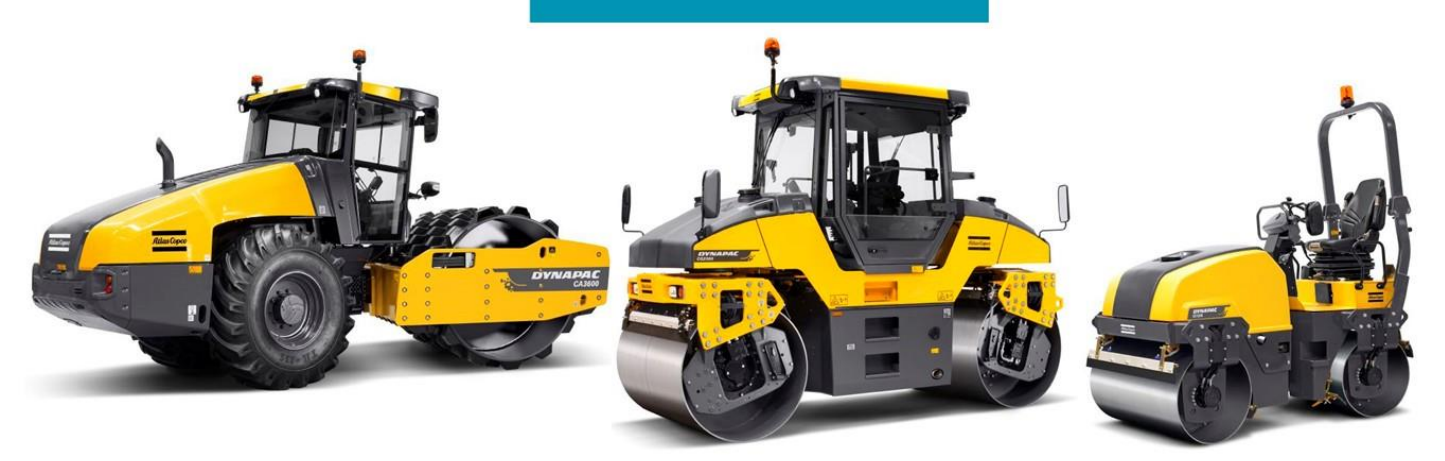

# **Instruction**

# **WebEDI - PIPECHAIN**

# **Dynapac Compaction Equipment AB**

Date: 2016-09-22 Rev: D

### **Welcome to Dynapac WEB-EDI Portal - PIPECHAIN!**

In PIPECHAIN you will handle all transactions for Purchase Orders and Delivery Schedules for Dynapac Compaction Equipment AB.

- \* Monitor and collect Delivery Schedules and Purchase Orders
- \* Create and send Purchase Order Confirmation.
- \* Create and send Dispatch Advices.
- \* Create and send Invoices.

If you are in need of support in the WEB-EDI system, then contact PIPECHAIN Support email: [support@pipechain.com](mailto:support@pipechain.com) phone: +46 31 727 8610

If you have questions regarding the Purchase Orders or the Delivery Schedules, please contact the Call-Off team at Dynapac

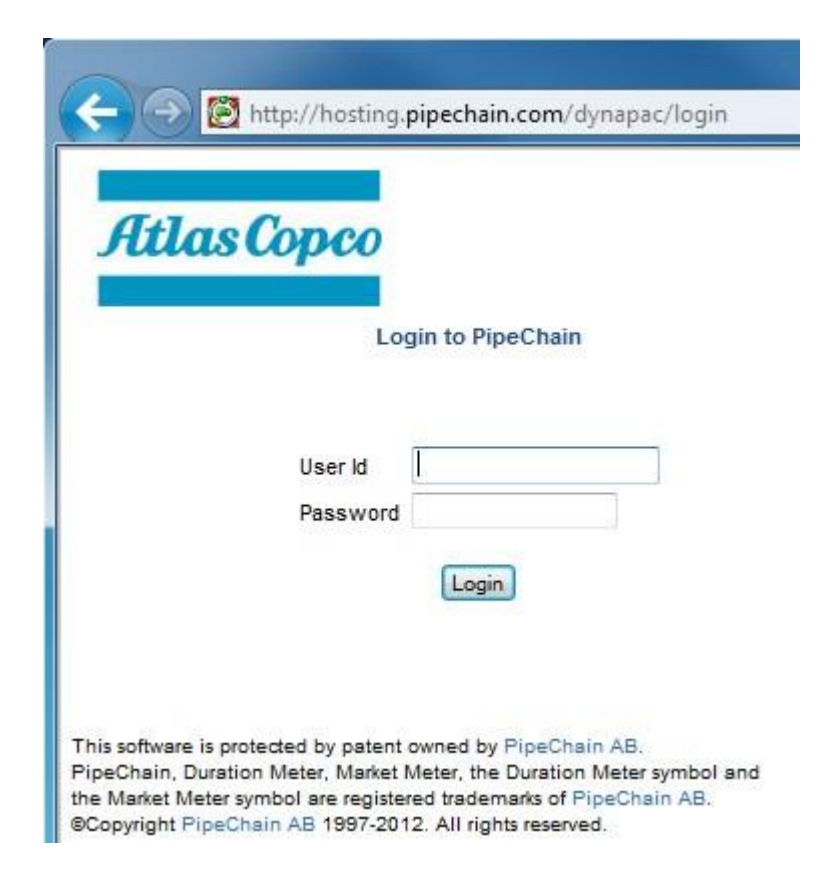

Enter the webpage **<http://hosting.pipechain.com/dynapac/login>** Press the "Login" button Enter your user ID and Password and press "Login"

# **Main page**

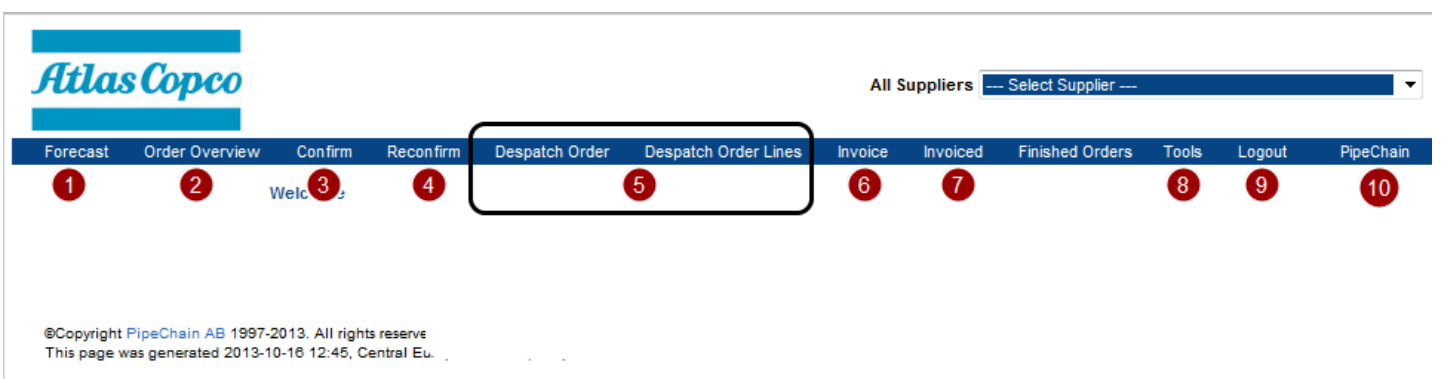

```
Version: 4.9.1, SP 10.0.0.
```
- **1. Forecast**
	- In this menu you will find all Delivery Schedules.
- **2. Order Overview**
	- This menu is an over all status for the open Purchase Orders.
- **3. Confirm**
	- In this menu you will find all Purchase Orders waiting to be confirmed.
- **4. Reconfirm**
- Update the Order Confirmation and find all confirmed orders.
- **5. Despatch Order/Despatch Order Lines** Create Despatch advice and Transport labels for all confirmed Purchase Orders
- **6. Invoice**
- Create and send Invoices for delivered Purchase Orders.
- **7. Invoiced**
- All invoiced Purchase Orders are listed in this menu.
- **8. Tools**
- Settings of the WEB-EDI portal.
- **9. Logout 10. PipeChain**
	- Links to useful WEB-pages.

## **1. Forecast - Delivery Schedules**

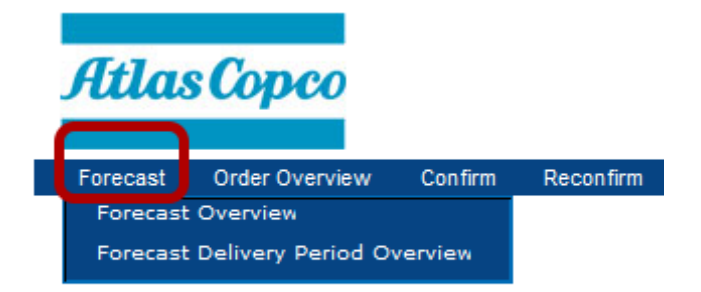

Click on the Title "Forecast". Now you can choose two different layout alternatives:

#### **Forecast Overview**

Normal view of the Delivery Schedules.

#### **Forecast Delivery Period Overview**

A summary of demands by day, week,or months.

### **1.1 Forecast Overview - DELIVERY SCHEDULE**

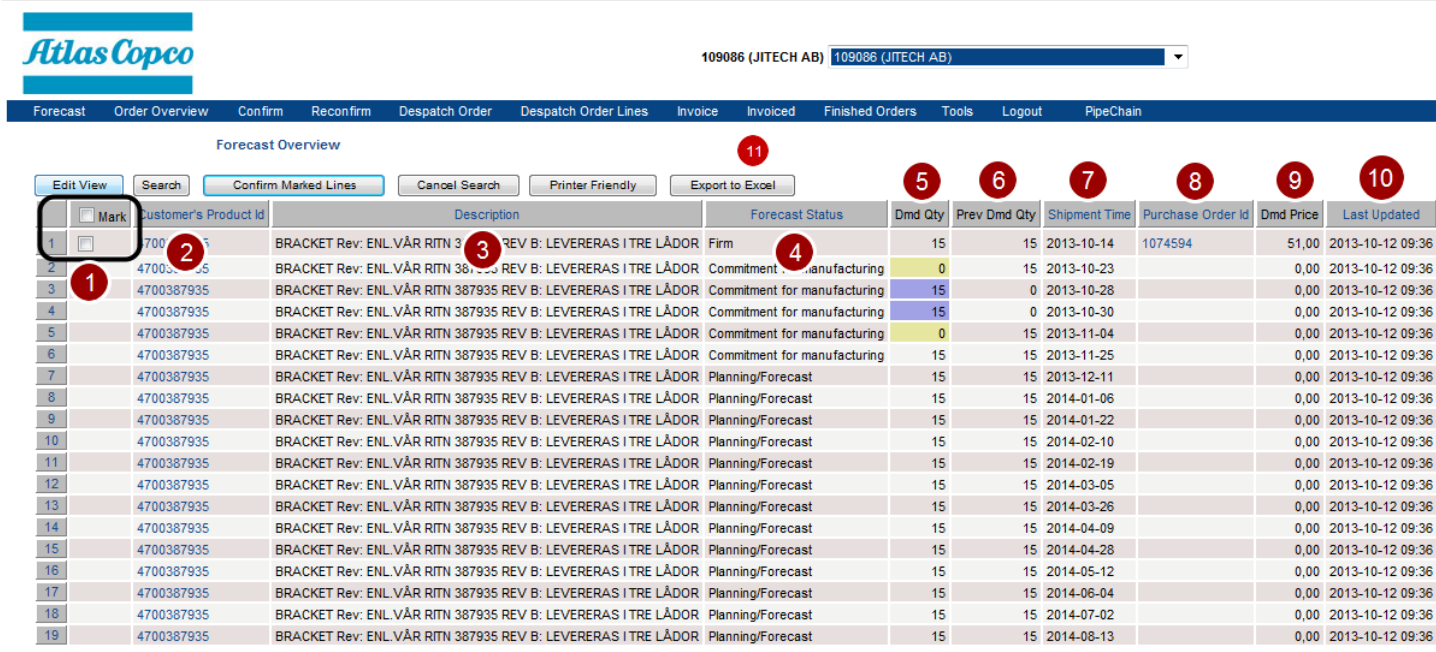

#### **1. Mark (Quick confirmation)**

When a Delivery schedule row is converted to a Purchase Order, then it's possible to confirm this row directly, in this view. Mark the box and then press "Confirm Marked Lines" .

- **2. Customer's Product Id (Click on the title to sort the list by part number)** Dynapac's Part Number.
- **3. Description**
	- Dynapac's part description.
- **4. Forecast Status (Click on the title to sort the list by status)**

*Firm* The line is converted to a Purchase Order line. *Commitment for manufacturing* Commitment of the Quantity within the period. Planning/Forecast Forecast period.

**5. Dmd QTY**

Requested or planned Quantity from Dynapac.

If the demand QTY has been changed according to previous Delivery Schedule, then the field will change colour: *Blue:* Increased Quantity.

*Yellow:* Descrease Quantity.

- **6. Prev Dmd Qty**
	- The planned Quantity of the previous Delivery schedule.

#### **7. Shipment time (Click on the title to sort the list by shipment date)**

Requested or planned delivery date from Supplier.

#### **8. Purchase Order Id**

The Purchase Order number appears when the Delivery schedule row is converted to a Purchase Order and must be handled according to work flow instruction. See instruction below

**9. Dmd Price**

Purchase price of the Part Number.

- **10. Last Update**
- Shows when the Delivery schedule was updated.

#### **11. Export to Excel**

Press this button to get the delivery schedule into Excel

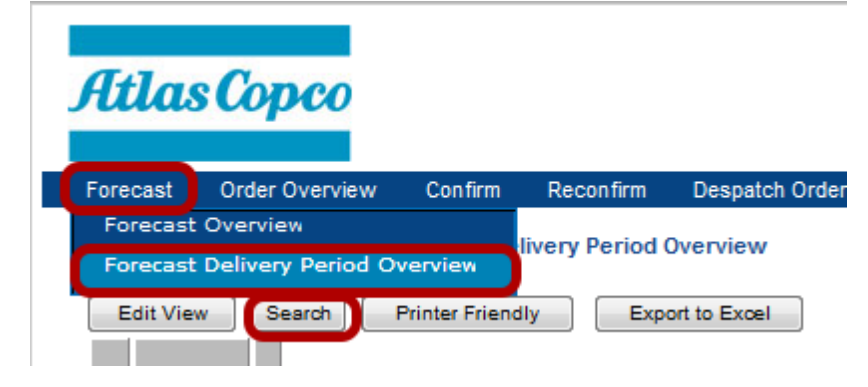

Press the "Search" button

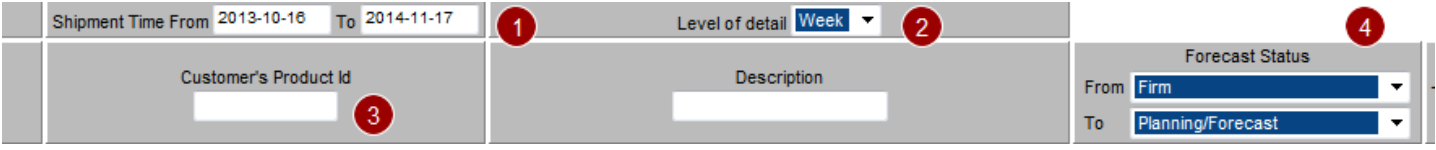

- 1. Enter a period interval.
- 2. Choose a time period level (Day, Week, Month).
- 3. If you want to get details for a specific Part Number, then enter Dynapac's Part Number in this field. To see all Part Numbers, then leave this field blank.
- 4. Choose the row status you want to display. The recommendation is set the value From: Firm To: Planning/Forecast
- 5. Press "OK" when ready.

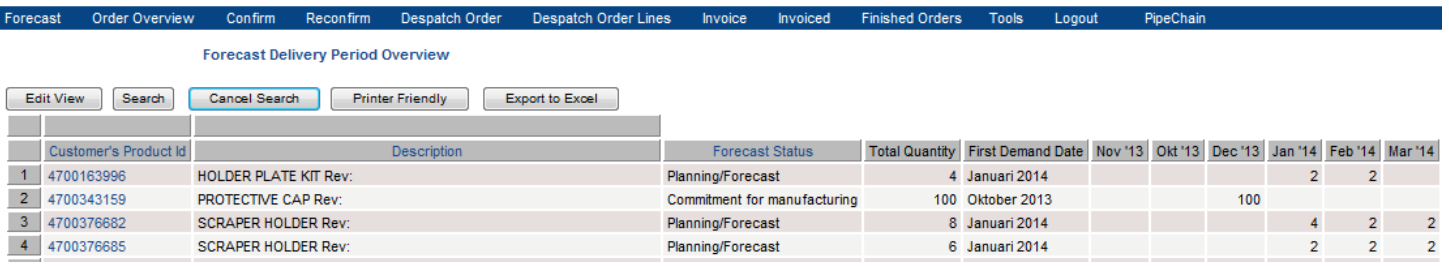

The result are now displayed according to your search criteria. Please note that you will have the quantity divided in the different Forecast status.

It is possible to export this report to Excel.

They press the button "Export to Excel".

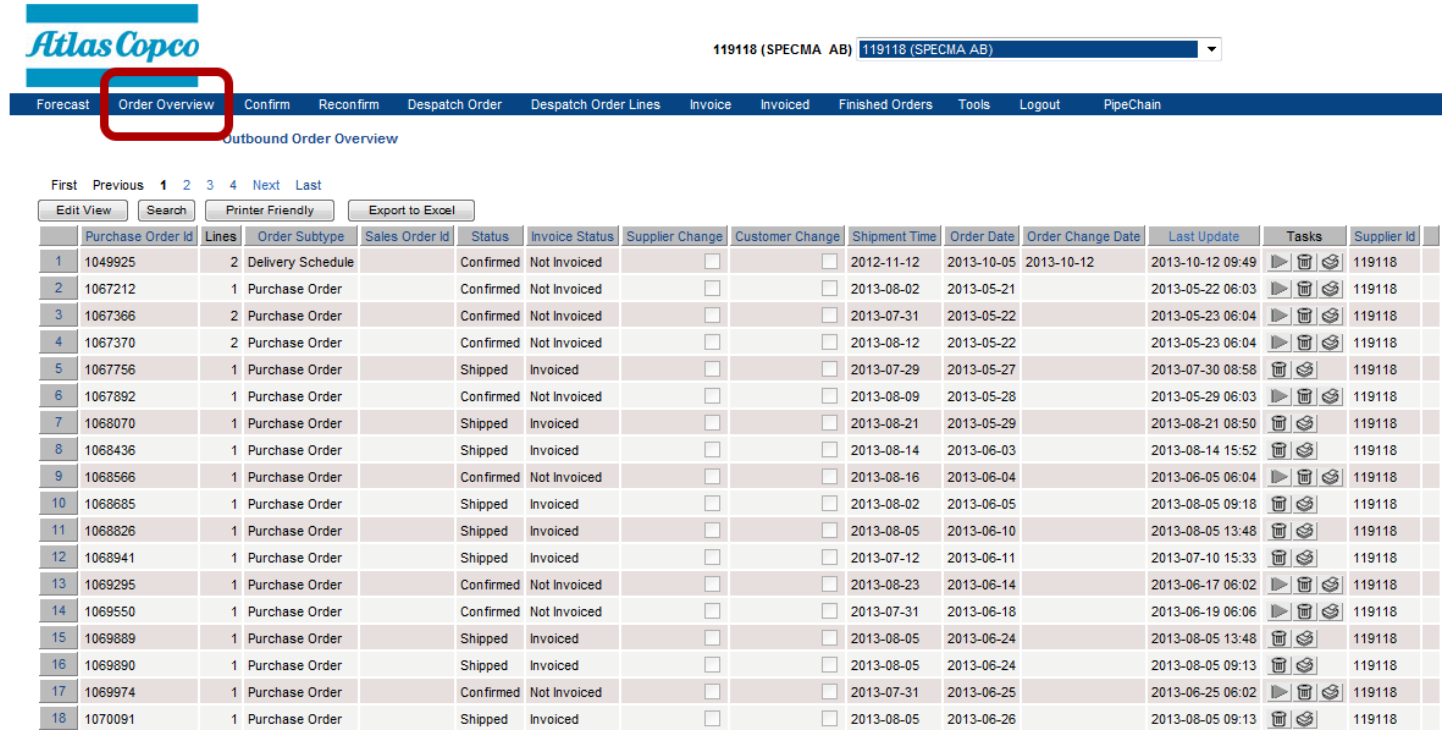

In this menu you will have an overview of all Purchase Orders that still are active in the system.

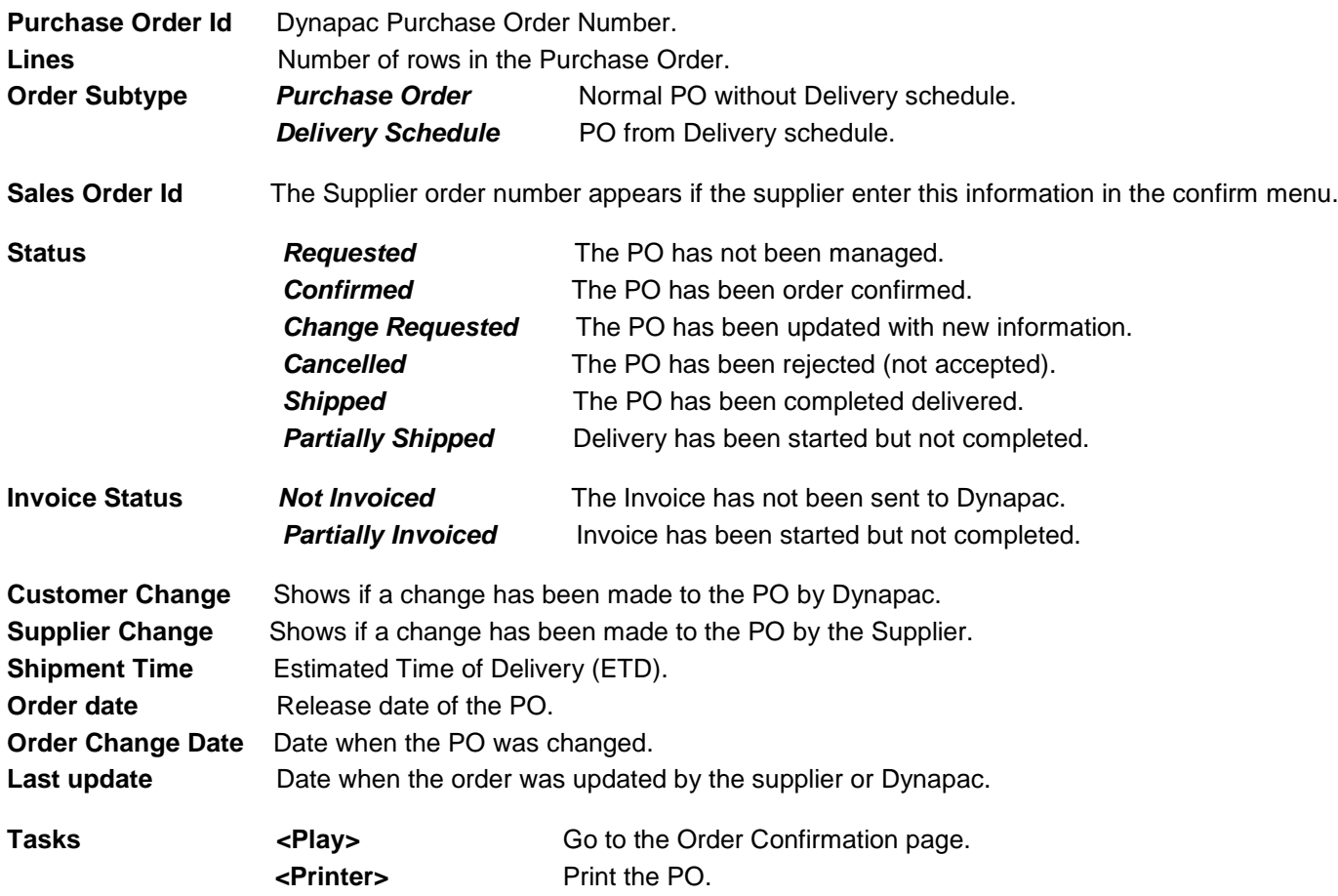

# **3. CONFIRM ORDER**

When a new or updated Purchase Order has been sent from Dynapac, then the supplier will receive a notification email. It is possible to enter the confirmation page in PIPECHAIN, by click on the Order Id number.

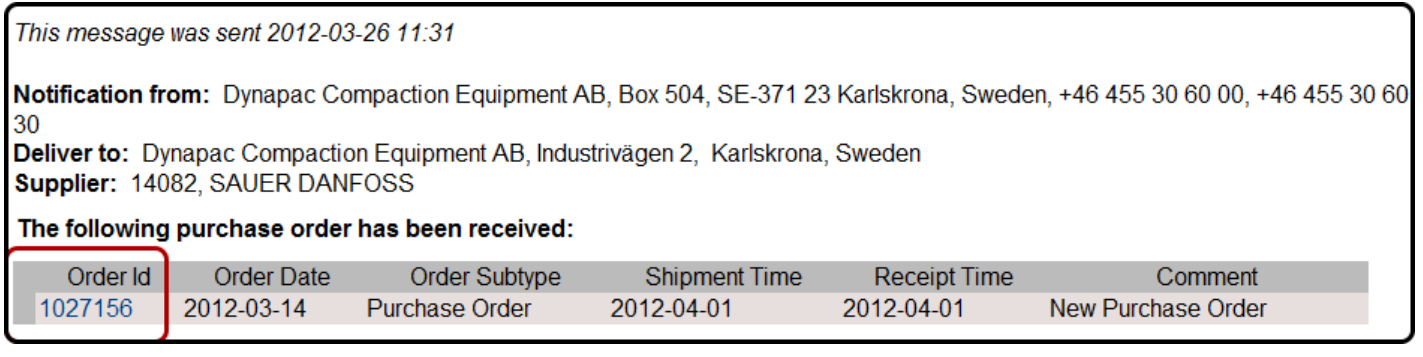

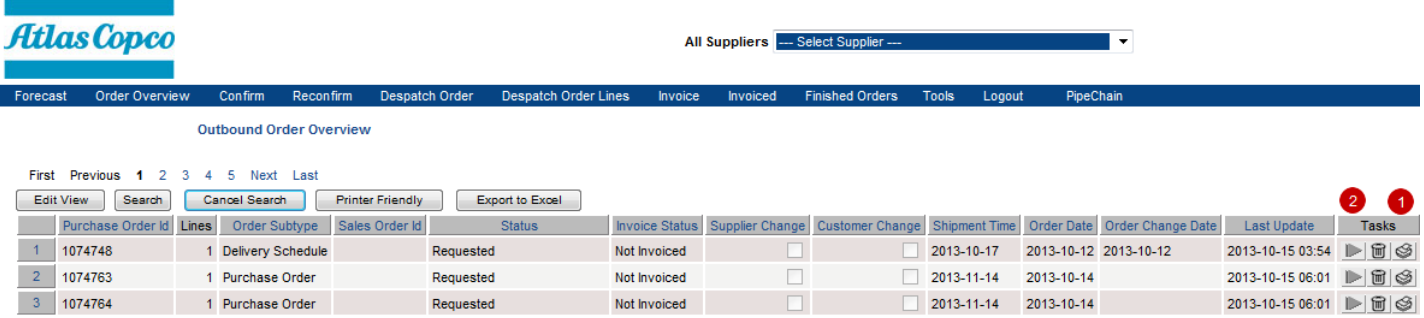

#### **Click on the Title "Confirm".**

In the list you will find all Purchase Orders that need an Order Confirmation

**1.** To get the Purchase Order in PDF-format, then press the printer button.

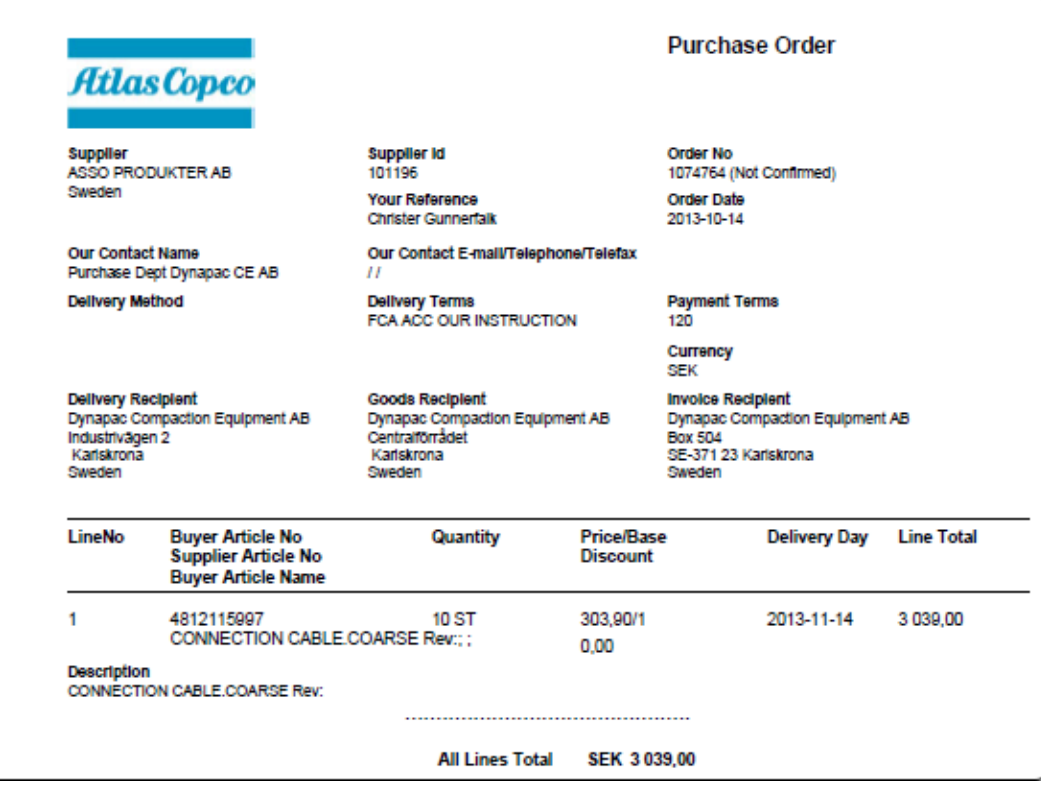

**2.** To start the confirmation, press the "Play" button.

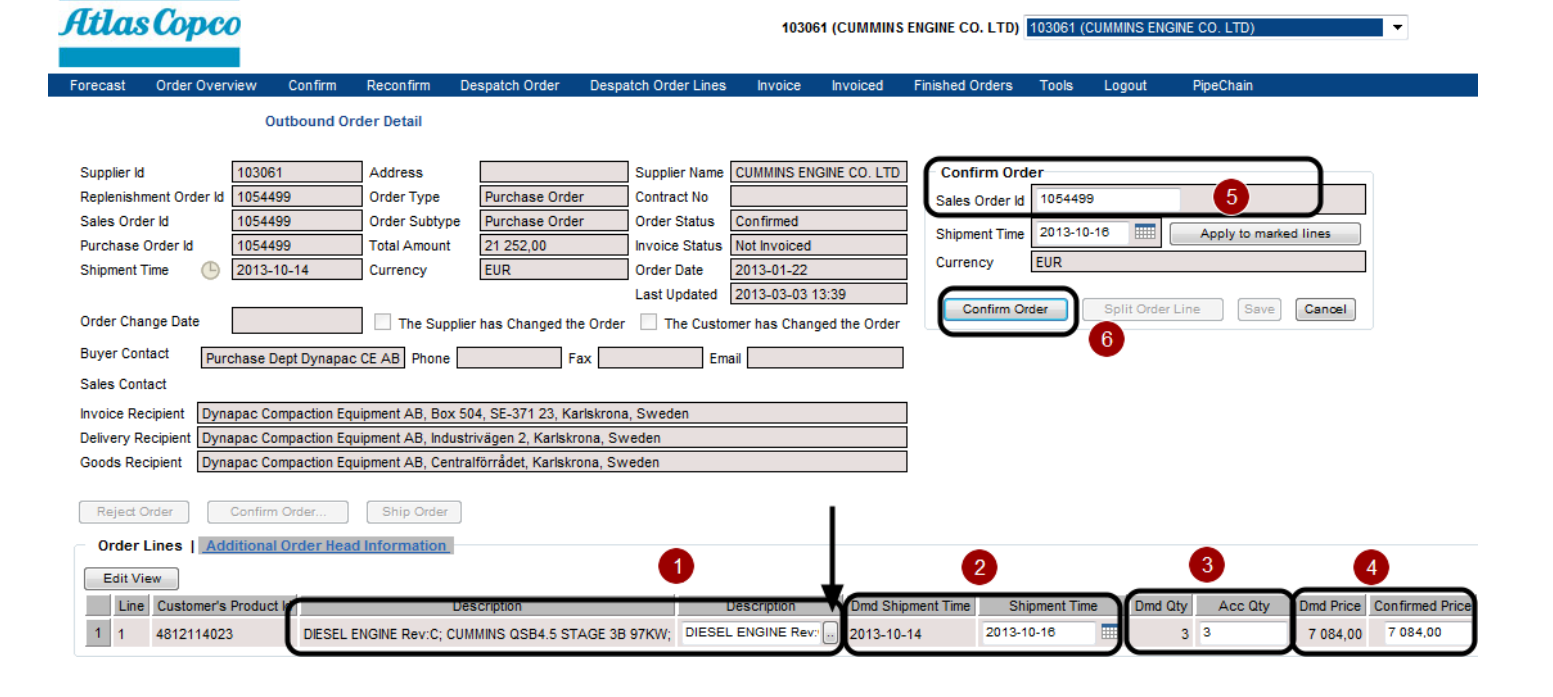

#### **1. Check the basic data. (Mandatory)**

*Sometimes Dynapac will send additional text to the Purchase Order. Press the box beside the "Description text block" to get the information.*

- **2. Confirm Shipment date (Mandatory)** *In the "Dmd Shipment Time" box, the requested delivery date is stated. In the "Shipment Time" box, the supplier will enter the CONFIRMED DELIVERY DATE.*
- **3. Confirm Quantity (Mandatory)** *In the "Dmd Qty" box, the requested quantity is stated. In the "Acc Qty" box, the supplier shall enter the CONFIRMED QUANTITY.*

#### **4. Confirm Price (Mandatory)**

*In the "Dmd Price" box, the requested price is stated. In tthe "Confirmed Price" box, the supplier will enter the CONFIRMED PRICE.*

#### **5. Enter Supplier Order Number (Optional)**

*In this box you the supplier can enter the Sales Order Id number. This information will be connected to the PO in all steps in PIPECHAIN.*

**6. SEND THE ORDER CONFIRMATION TO DYNAPAC (Mandatory)** *When the order confirmation is ready, then press the button "Confirm Order".*

#### *Important!*

*If you confirm a delivery date, quantity or price that is not according to our order please choose a deviation code and write a comment explaining why. The person who placed the order will get an email with the discrepancy and your comment.* 

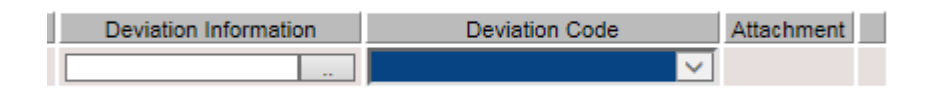

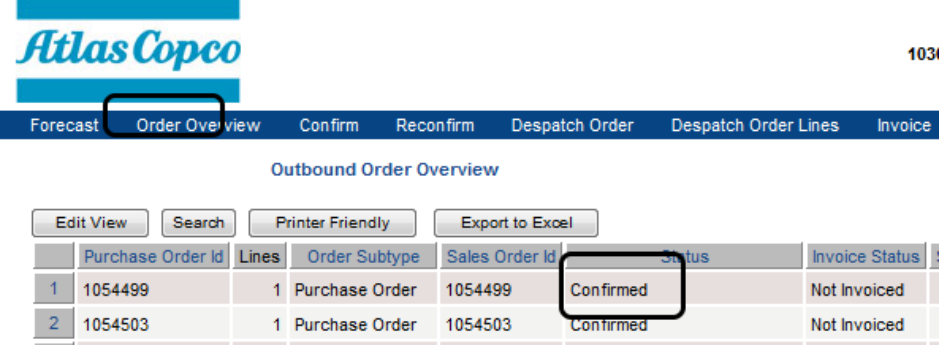

#### **PLEASE CONTACT DYNAPAC BEFORE REJECT A PURCHASE ORDER!!!**

If you need to reject a Purchase Order, then press the **"Cancel"** button in the Confirmation menu.

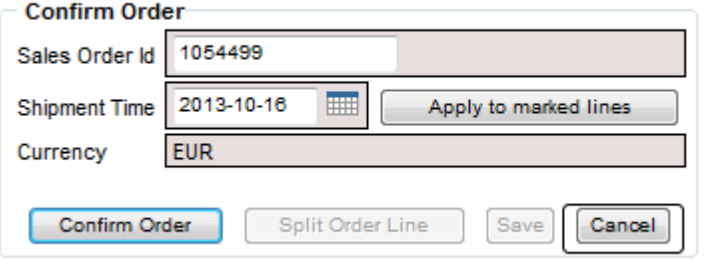

Press the "Reject Button" that appears above the Order Lines.

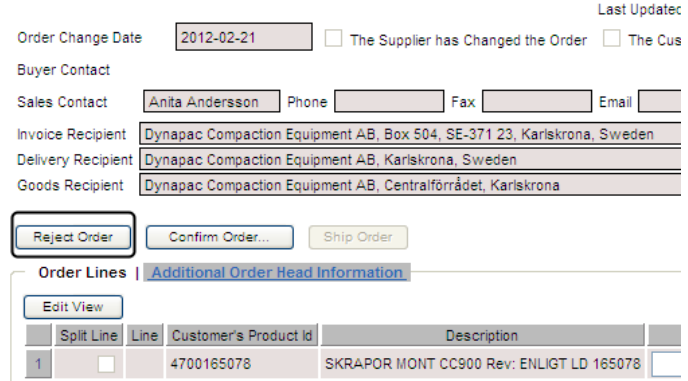

Confirm the action.

ivoiced Finished-Orders Tools Loge

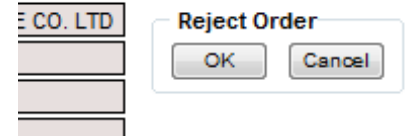

In the folder **Order Overview,** the status is now updated to "**Cancelled"**

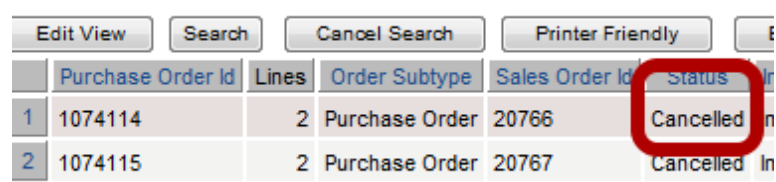

# **4. DISPATCH ORDER LINES**

#### Click on the Menu row **"Dispatch Order Lines"**

This folder contains all Purchase Orders that are waiting for dispatch or are partially dispatched.

In the top section, there is a search field.

If you leave all fields blank, then all order lines waiting for despatch are listed.

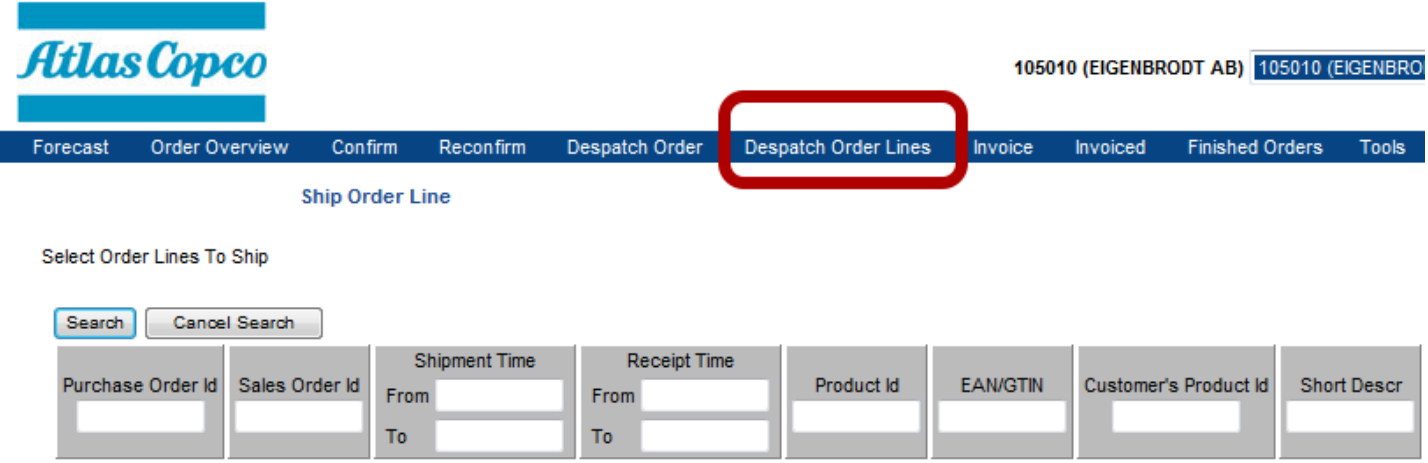

You can search by:

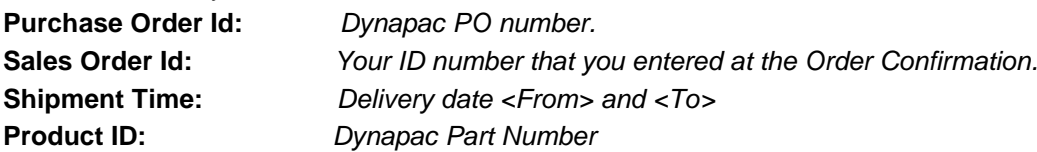

In the list all Purchase Order Lines are placed in different Delivery Boxes, depending on the delivery address (different goods receiving's) or the order type.

#### **Please note! It is not possible to deliver order lines from different boxes in the same delivery note.**

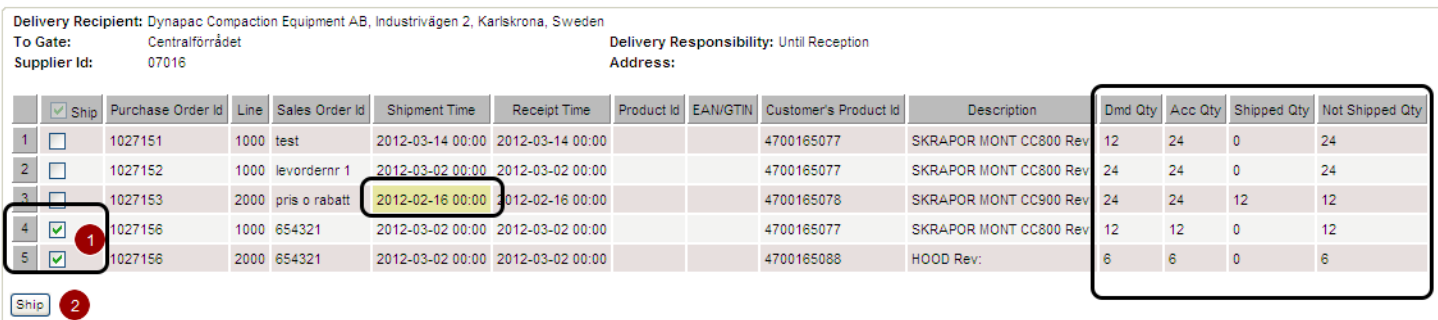

In the box you can find all the orders that will be delivered to requested address.

If a box in the **shipment time** is mark as yellow, then the order line not has been delivered according to confirmed delivery date.

To the right the delivery status for the Purchase Order Line is stated.

- 1. Mark the order rows that will be delivered in the same despatch. *You can choose amongst all the order lines in the same box.*
- **2.** Press **"Ship".**

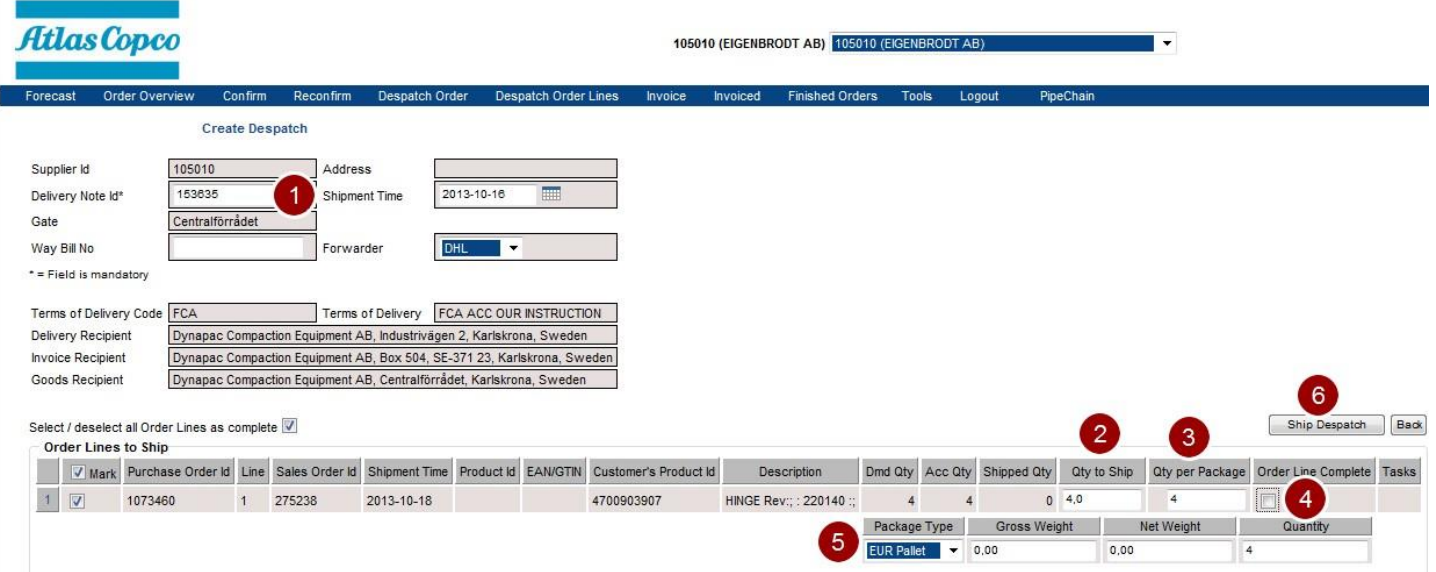

- **1.** Enter the **Delivery Note Number**
- **2.** Enter **Quantity to Ship**

*If you want to do a partially dispatch, then enter the quantity that will be shipped at this time.*

**3.** Enter **Quantity per package**

*This information will be the base to generate correct numbers of transport labels.*

**4. Order Line Complete**

If you **will not deliver more on this order (close the order)**, then mark this box.

*In all other cases leave the box blank.*

*Please note:*

*If you deliver the confirmed QTY, then the order will be marked as "complete" automatically*

- **5. Enter Package type (Optional)**
- **6. Create documents and send Despatch information to Dynapac** *When ready, then press the button "Ship Depatch". Now, the Delivery Note and transport label will be generated. Print these and apply on the goods.*

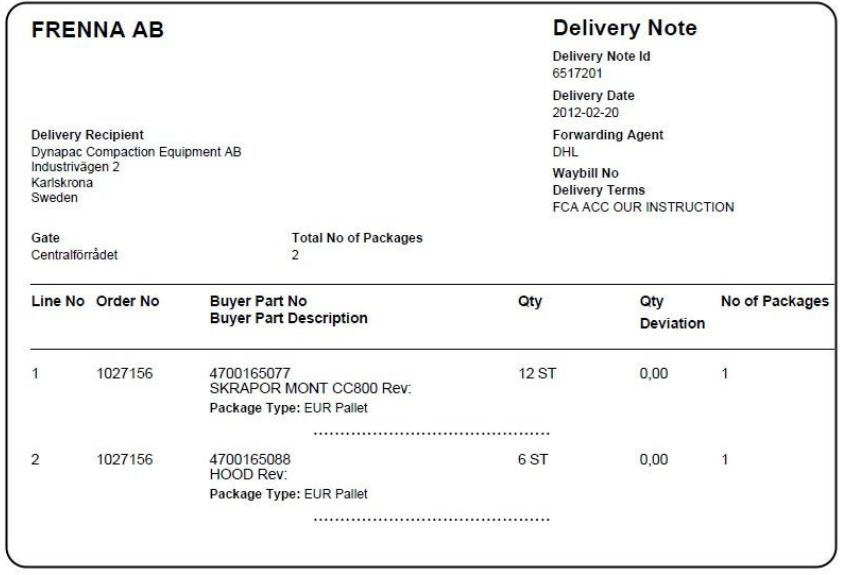

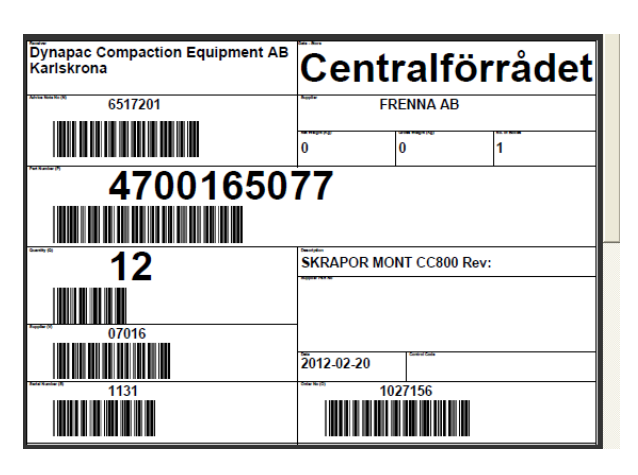

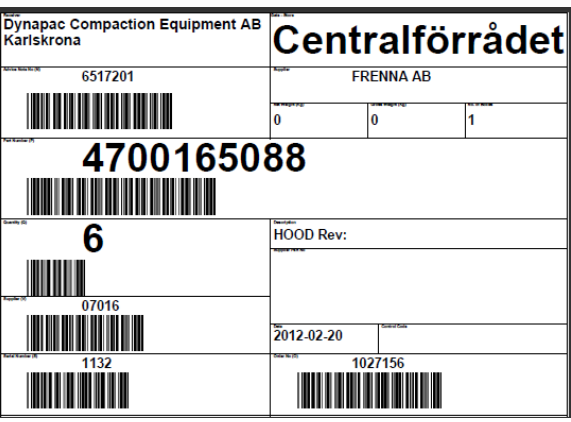

In the folder "**Order Overview",** the status is now updated to **"Shipped"**

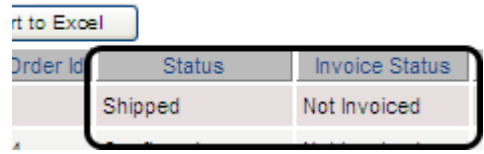

## **5. INVOICE ORDER**

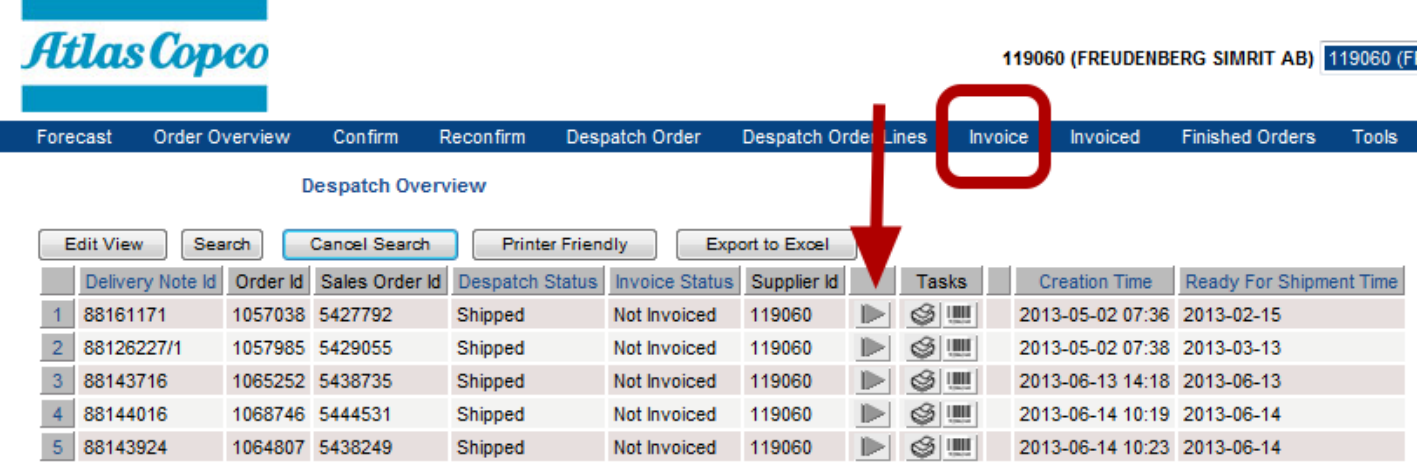

### Click on the Menu row **"Invoice"**

This folder contains all depatched Purchase Order Lines.

To start the Invoice, then press the "Play" button.

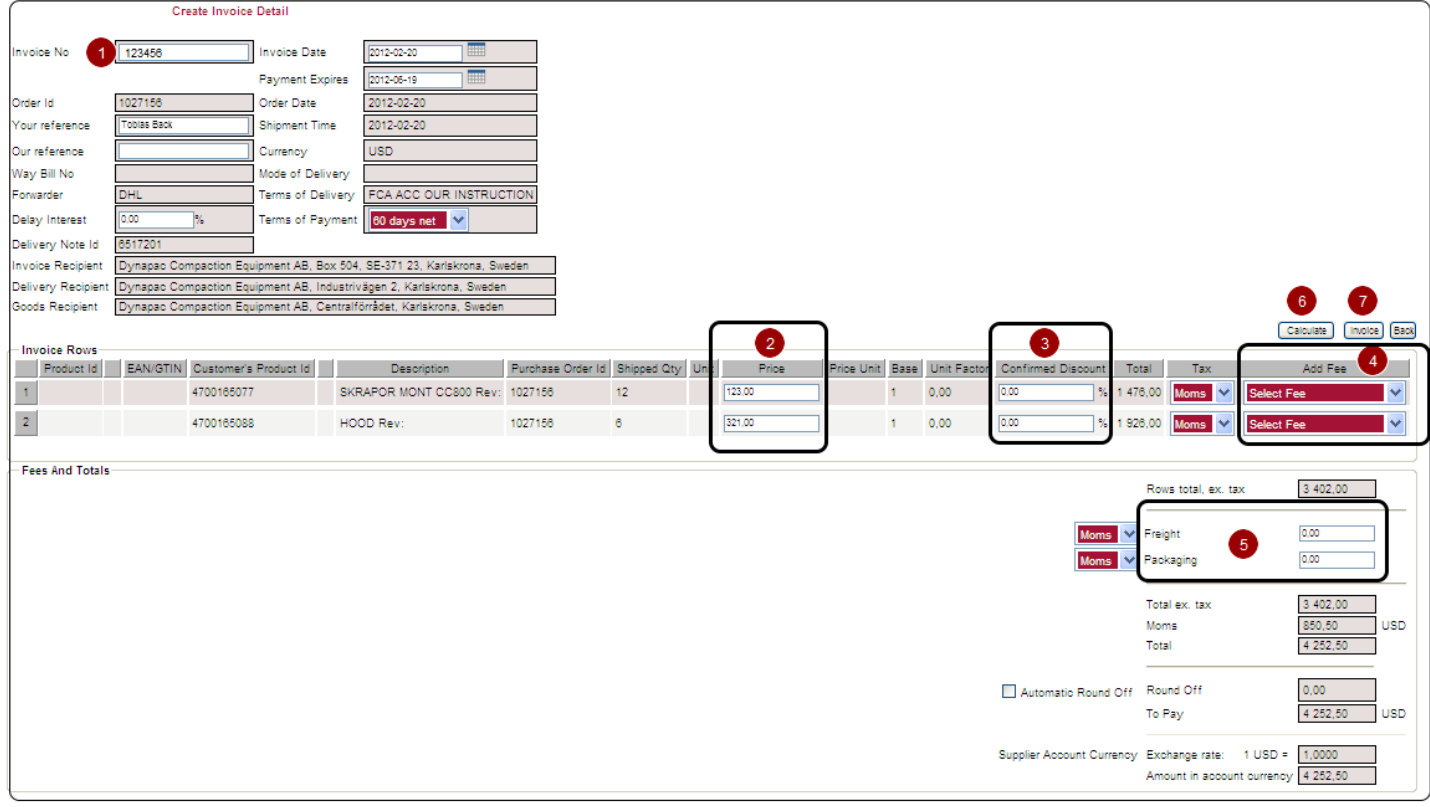

- **1.** Enter your **Invoice number (Mandatory).**
- **2. Check that the Price is correct (Mandatory).**
- **3.** Enter a **Discount (Optinal).**
- **4. Add Fee (Optional).** You can add the following Fee:

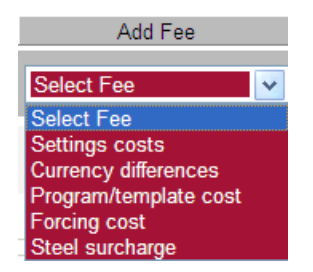

If you have choosen to add a Fee, then insert the fee amonut in the filed that will appear.

#### **5.** Enter **Fee for packaging.**

**6.** If you have changed or added a field in the Invoice page, then press **"Calculate"**

#### **7. Send invoice to Dynapac**

*When everything looks OK, then send press the button "Invoice"*

*If you want to cancel the invoice then press "Cancel" The order will still appear in the Invoice Menu.*

### **5.1 Special rules for Swedish supplier**

When a Swedish supplier is using another currency than SEK, then the **exchange rate (1)** must be entered in the invoice menu.

Press **Calculate (2)** to update the Invoice.

Then follow the normal procedure

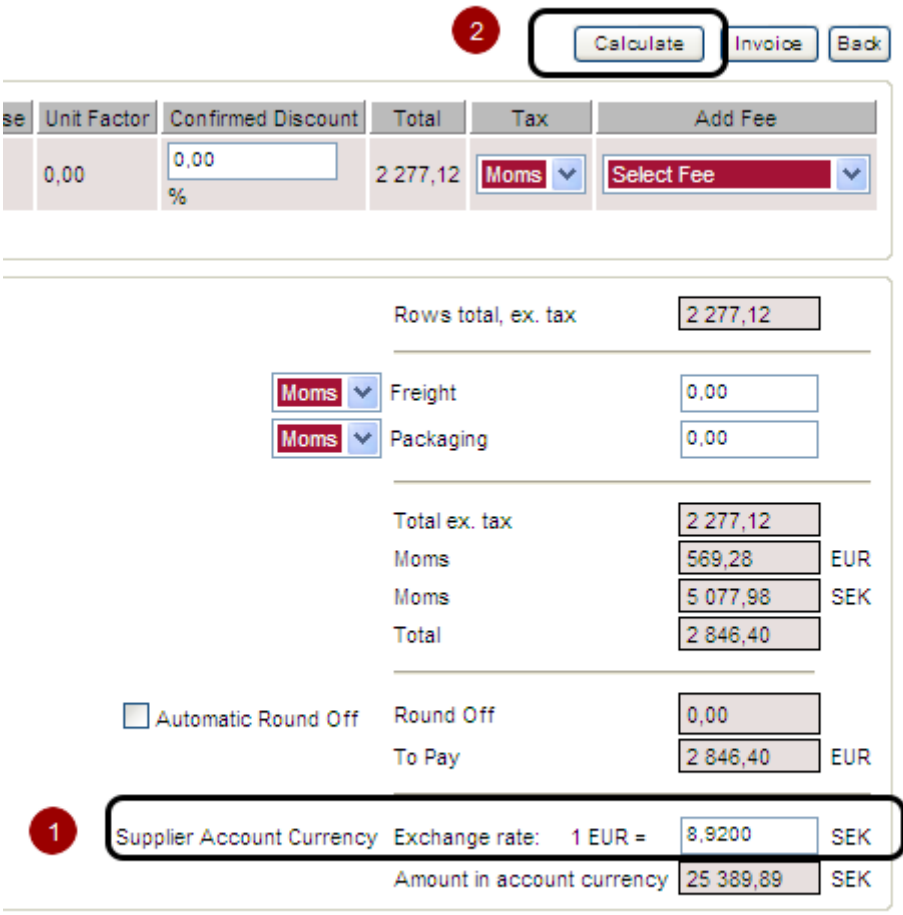

## **5.2 The INVOICE as PDF document**

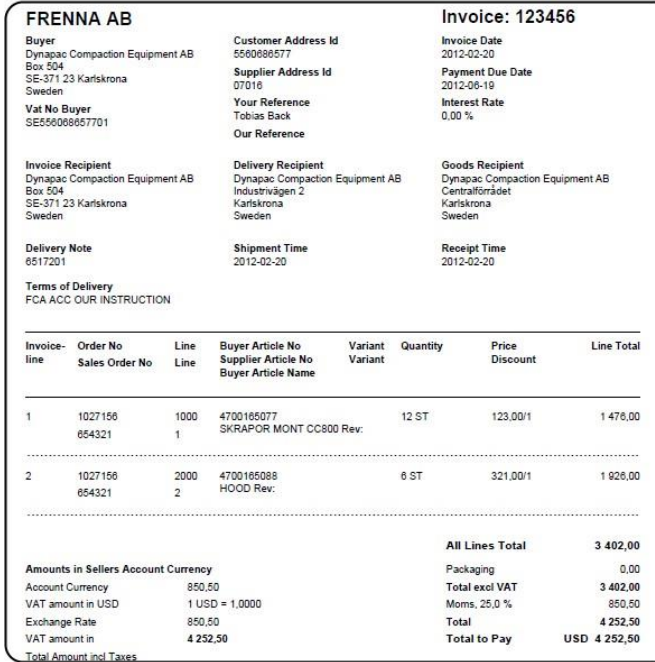

### **6.1 CHANGE PASSWORD**

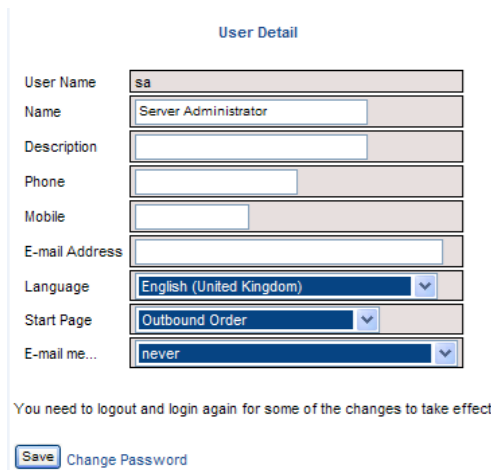

#### Go to **Tools - User Detail**

Press **Change Password** and type the old and the new password in the window that will appear. Press **Change Password** to confirm

Please note that the password must be at least 4 characters long, but no longer than 11 characters.

### **6.2 CHANGE EMAIL SETTINGS**

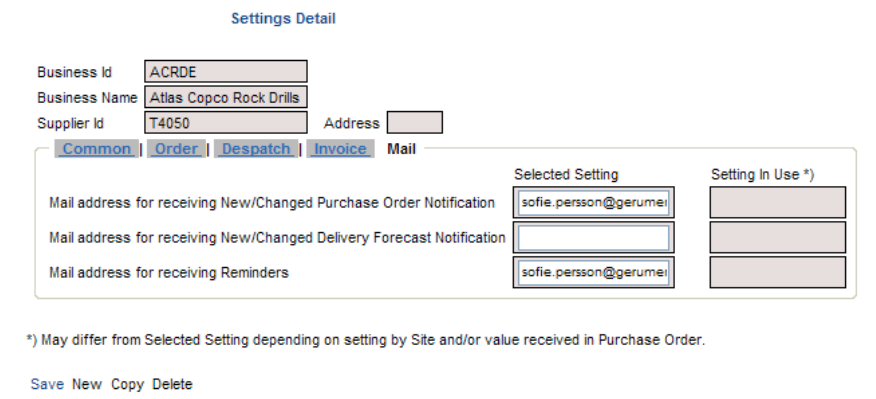

#### Go to **Tools - Settings and** go to the tab **Mail**

**Settings in Use** In this field you can find the current addresses **Selected Setting** Make your updates in this field. You can add more than one address. To separate the addresses use a semicolon ( ; )

Press **Save.**